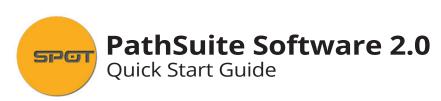

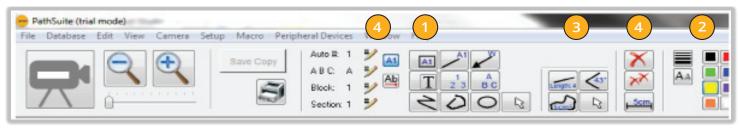

## Annotation Tools:

Click a tool; then use the mouse to draw that type of annotation.

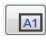

**Block:** drag out a rectangles. Labeled with specimen and sequential block # (e.g., A1, A2, A3)

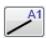

**Section:** Drag out a line, labeled with specimen and sequential block # (e.g., A1, A2, A3)

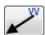

**Arrow:** drag out an arrow; you will be prompted for a label

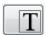

**Text:** Drag out rectangle into which you can enter text

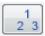

**Auto-number:** Click on a spot to place number there, starting with 1; then 2, 3 etc...

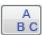

**Auto-Alpha:** Click on a spot to place a letter there, starting with A; then B, C etc....

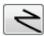

**Polyline:** Click on multiple spots to draw multisegmented line; double click to finish drawing it

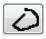

**Freehand curve:** Drag out a curve; release mouse to finish drawing it

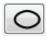

Ellipse: Drag out an Ellipse

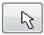

Selector tool: While this tool is active, you can click on an object to select it for editing, or drag a rectangle to select a few objects. Then delete via Delete tool, or reposition/re-size via the mouse.

Works only for annotation objects; to select a measurement object, See Measurement tools.

### Line Width and Color:

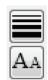

Change line thickness and font size for future objects

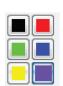

Change color of future objects

# Measurement Tools:

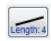

**Length:** Click in two different spots to draw a line between them, labeled with the distance

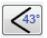

**Angle:** Click in 3 spots to form an angle; it will be labeled with angle's labeled

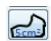

**Area:** Click, drag out a shape, and click again to complete the shape; it will be labeled with it's area and Perimeter

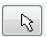

**Selector tool:** While this tool is active, you can click on a measurement to select it for editing. Move the end points and the measurement updates automatically.

Works only for measurements.

### Annotation Options:

Displays the next number to be used with block, section, auto-number and auto-alpha tools. Click the pencils to change them.

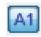

Toggles when using blocks, sections and arrows include labels

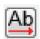

Change orientation of text in all future objects

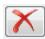

Delete selected object

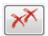

Delete all objects

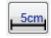

Toggle calibration mark on and off

#### **Text Stamps**

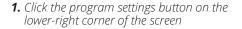

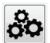

2. Click the "Annotations and Measurements" tab of the resulting dialog box.

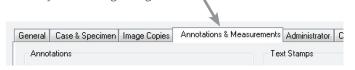

Text Stamps

lateral

Use Text Stamps Text Stamp: {YYYY}-{MM}-{DD}

Add

Replace

Delete

Date

- 3. Click on "Use Text Stamps"
- **4.** Enter a word or phrase into the box and click "Add".
- **5.** Repeat for each phrase you want available as a text stamp.

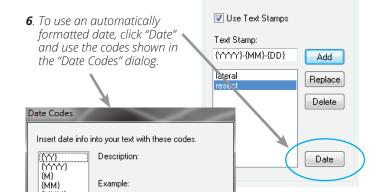

Close

Text Stamps

7. When you edit an image, the text-stamp tool will appear next to the other annotation tools. Choose a stamp from the dropdown list, and click in each spot where you want to add that text.

Double-click to copy to clipboard

Example:

(MMM) (MMMM)

(D) (DD)

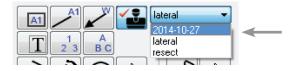

#### **Automatic Corner Text** To include text automatically in every image that is captured, enter it into one of the corner-text boxes. To include dates or case info, click "Case" and "Date". Automatic Corner Text Top Left: Top Right: Bottom Left: Bottom Right: 24 Text size: • Text color: Case Date

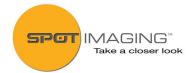